### **Premissas:**

- Utilizar a versão do ANM 2000
- $\checkmark$  Realizar o procedimento para permitir a utilização de ONUs de outros fabricantes antes de ativar as ONUs
- $\checkmark$  Realizar o procedimento de ativação de ONUs

### **OBSERVAÇÃO:**

 $\checkmark$  No ANM para a configuração realizada se manter persistente, ou seja, após um reboot se manter configurado, deve-se acessar a placa de gerencia, acessar a opção **"Save Config To Flash**" e confirmar a operação.

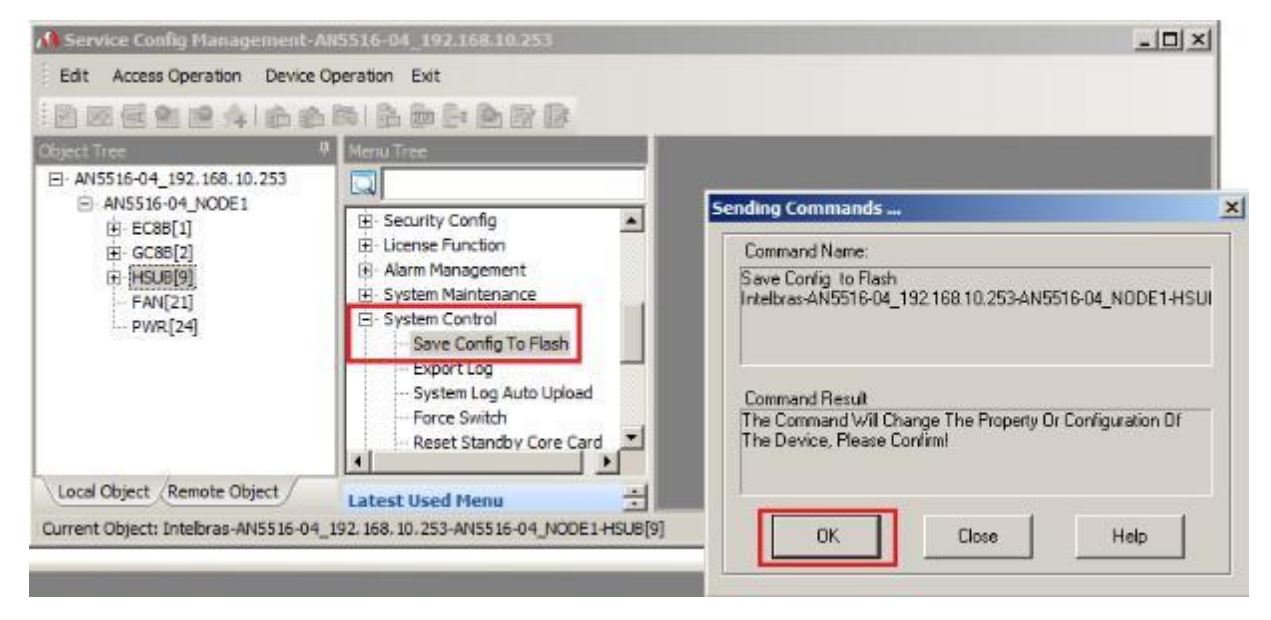

Modelo de chassi, placas e versões garantidas:

#### **AN5116-06B:**

 GCOB: HW Final S1B, RP1000 HSWA: HW Final R1A, RP1000

#### **AN5516-04B:**

 GC8B: HW Final S1B, RP0700 HSUB: HW Final R1C, RP0700

## **Configuração necessária na OLT**

No exemplo abaixo, existem duas VLANs configuradas na porta SFP1 de uplink, uma provendo acesso a um servidor PPPoE (vlan220) e outra provendo acesso a um servidor DHCP (vlan160).

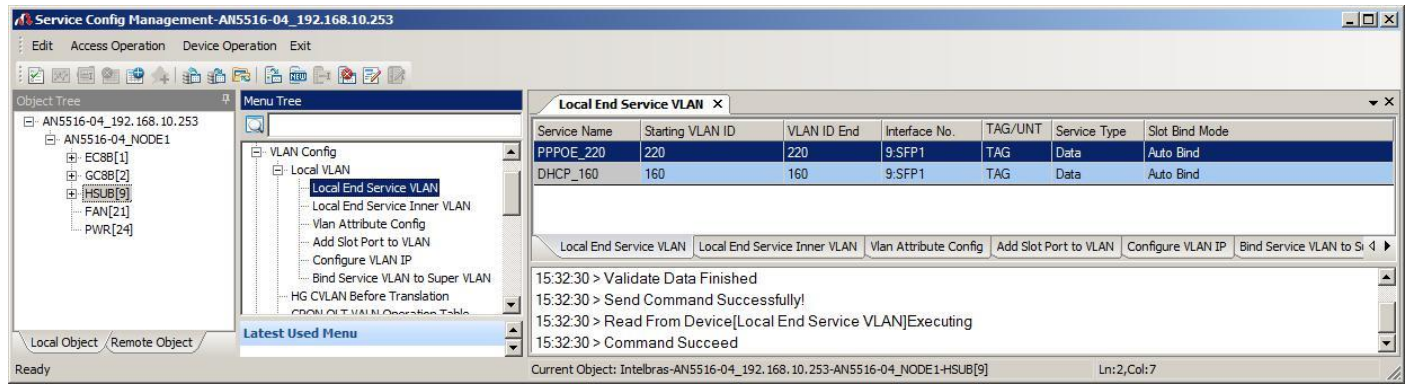

Para a configuração das ONTs é necessário a realização dos seguintes passos.

1º Criar o perfil de modelo de serviço das ONTs "Service Profile" – Configuração Global. 2º Criar o perfil de modelo de dados das ONTs – Configuração Individual.

Para criar o perfil de modelo de serviço das ONTs:

1. Na OLT desejada, clique com o botão direito do mouse e encontre o menu "Service Config Management"

2. Acesse o menu "Service Config Management". Neste momento será aberto uma nova janela

3. Navegue entre as opções até a opção "Service Model Profile"

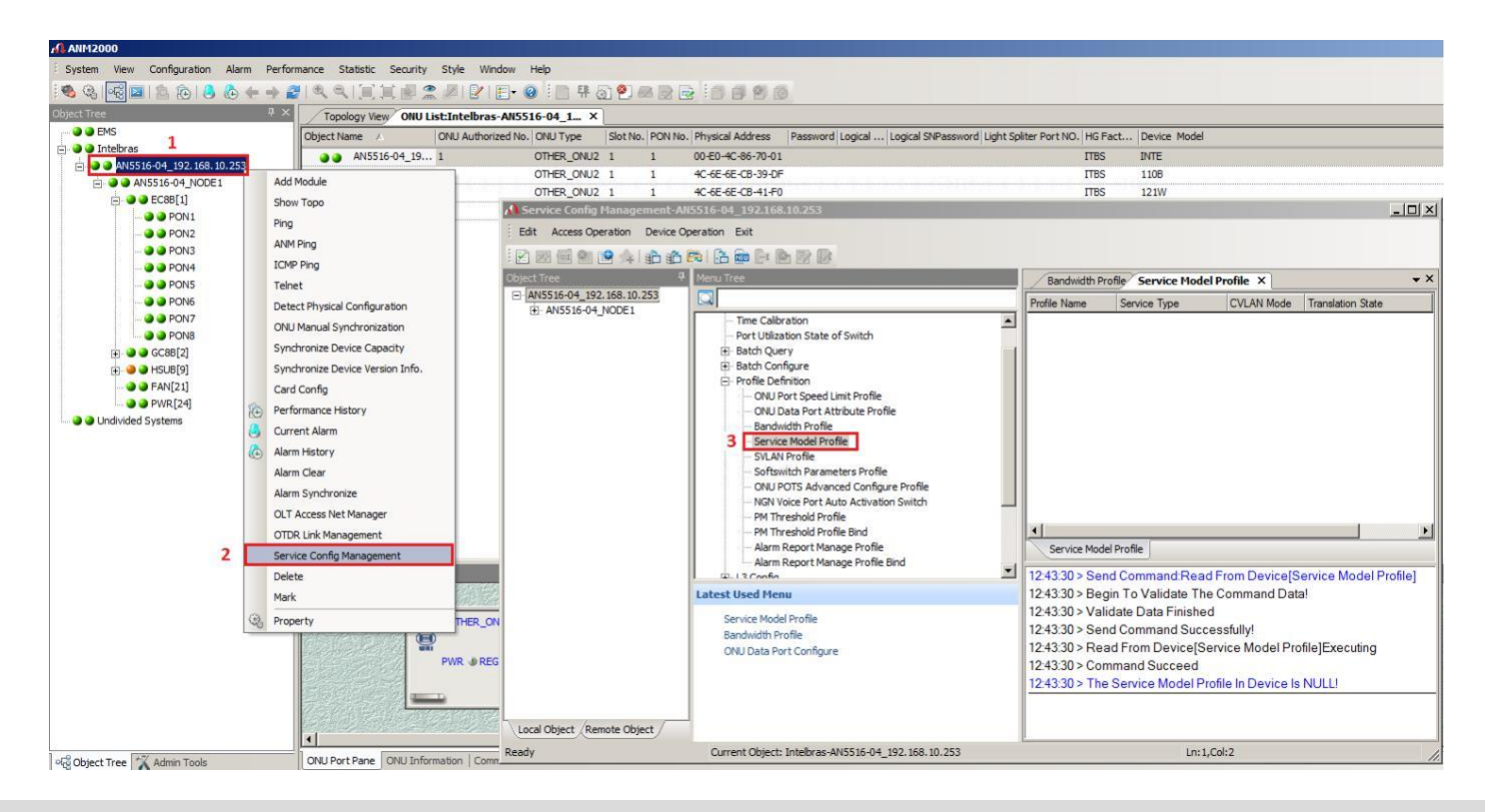

Para adicionar um perfil de serviço realize os passos a seguir:

1. Clique no menu "Append" para inserir as informações. Neste momento, será aberto uma caixa de diálogo solicitando a confirmação, clique em OK

2. De um duplo clique na coluna "Profile Name" e insira o nome do profile, neste exemplo utilizamos Intelbras\_Router

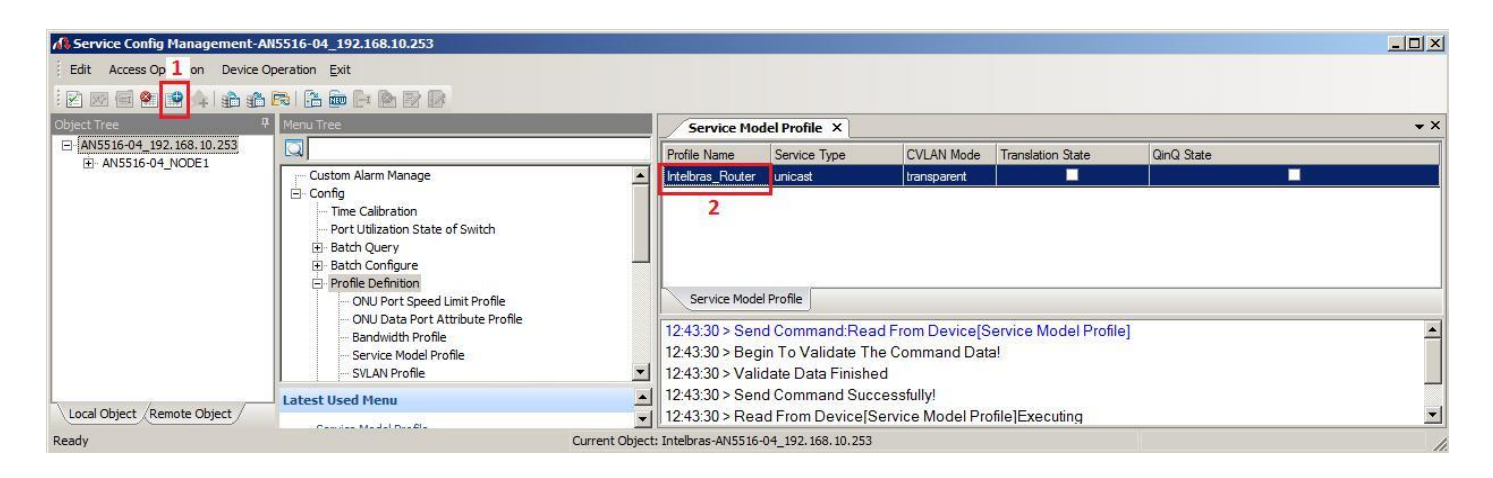

Pronto, deve-se salvar a configuração

- 1. Clicar no botão "Create On Device"
- 2. Clicar no botão "Write To Database"

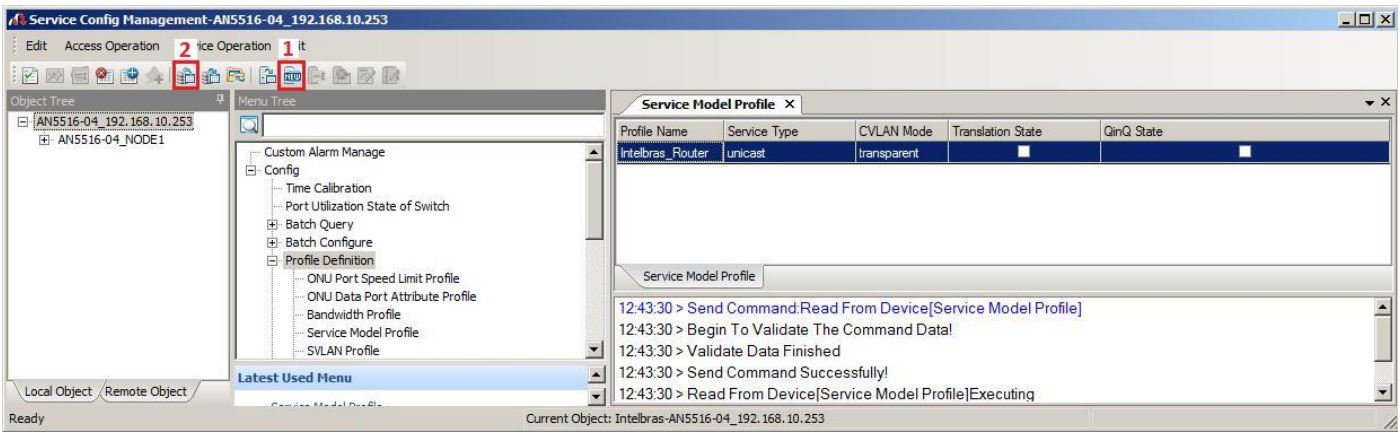

- Para criar perfil de modelo de dados ONTs Individual
- 1. Acessar a porta GPON na qual a ONT está ativada.
- 2. Clicar com o botão direito do mouse na ONT desejada.
- 3. Acessar o menu "Service Config Management". Neste momento será aberto uma nova janela.
- 4. Clicar na opção "VEIP data service config" localizado dentro do menu "Config".
- 5. Clicar no menu "Append" para inserir as informações. Neste momento, será aberto uma caixa de diálogo solicitando a confirmação, clique em OK

# intelbras

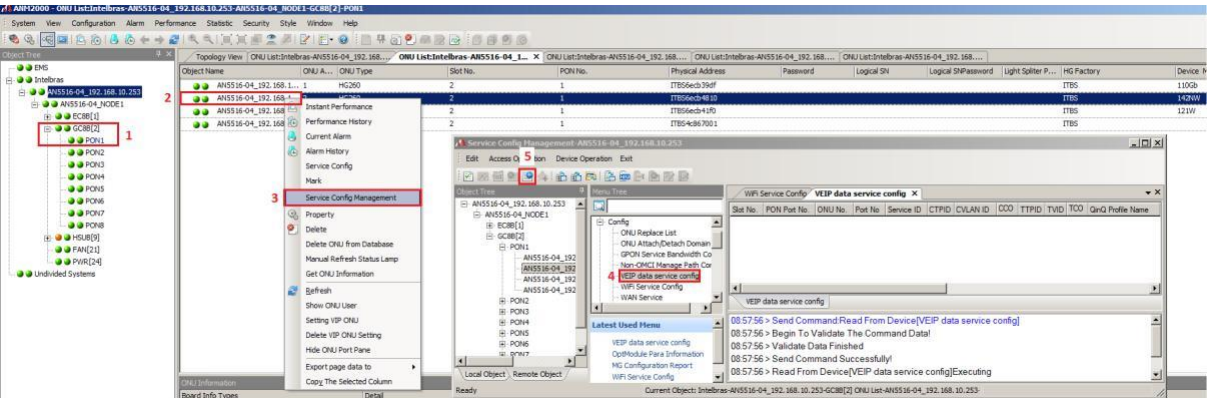

Para adicionar e salvar as configurações realize os passos a seguir:

Após clicar no menu "Append", seguir os passos abaixo.

- 1. Na coluna "CVLAN" inserir a VLAN desejada
- 2. Na coluna "Service Model Profile" e selecionar o perfil de serviço configurado anteriormente.
- 3. Clicar no botão "Create On Device"
- 4. Clicar no botão "Write To Database"

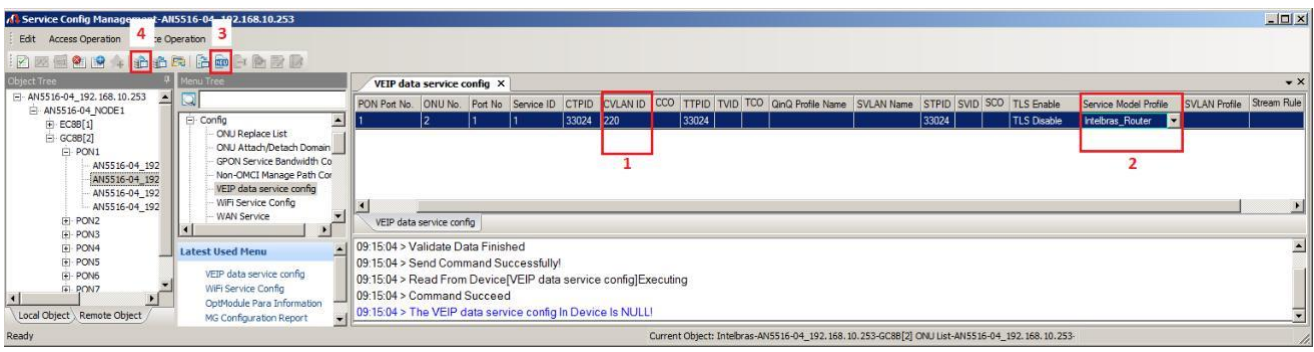

**Caso desejar inserir mais uma VLAN na mesma ONT, realizar os passos abaixo:**

1. Na coluna "Service ID" deve-se inserir 2. (Para cada nova vlan inserida, será necessário incrementar o valor)

2. Na coluna "CVLAN" inserir a nova VLAN desejada

3. Na coluna "Service Model Profile" e selecionar o perfil de serviço configurado anteriormente.

- 4. Clicar no botão "Create On Device"
- 5. Clicar no botão "Write To Database"

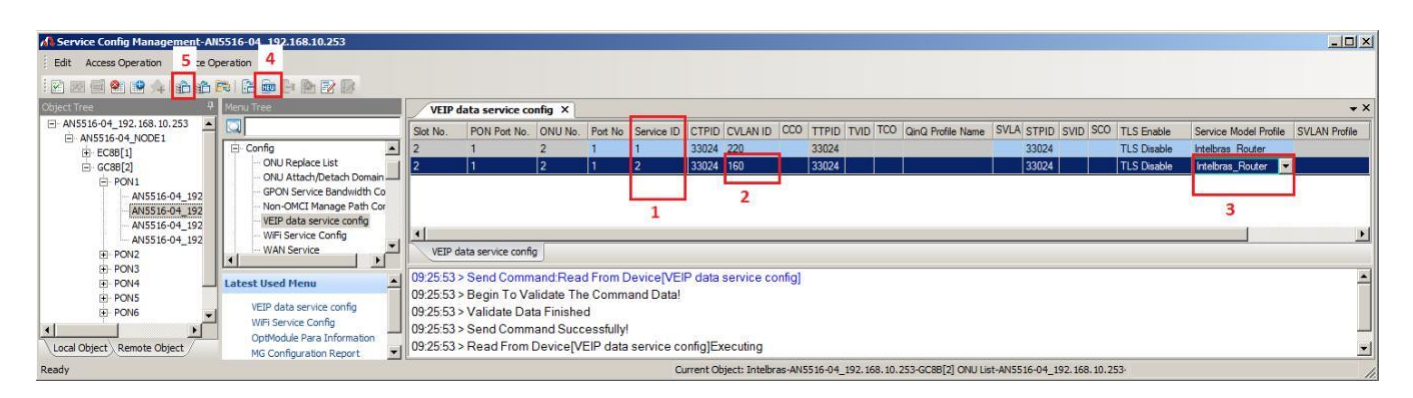

### **Configuração necessária nas ONTs (WiFiber 121 AC)**

- Passo a passo da configuração no modo **Cliente PPPoE**
- 1. Selecionar a tela de configuração WAN
- 2. Selecionar "New Link"
- 3. Marcar a opção "Ativar VLAN"
- 4. Inserir a VLAN ID desejada
- 5. Selecionar o modo de operação "PPPoE "
- 6. Para que a VLAN esteja ativa nas portas, manter o admin status ativo.
- 7. Selecionar Tipo de Conexão "INTERNET"
- 8. Selecionar o protocolo, apenas IPv4, apenas IPv6 ou ambos.
- 9. Adicionar o Usuário PPPoE.
- 10. Adicionar a Senha PPPoE.
- 11. Selecionar as interfaces em que a WAN estará ativa, a interface que não for marcada não possuirá esta
- WAN, não é possível ter duas WANs na mesma interface mapeada.
- 12. Aplicar a configuração.

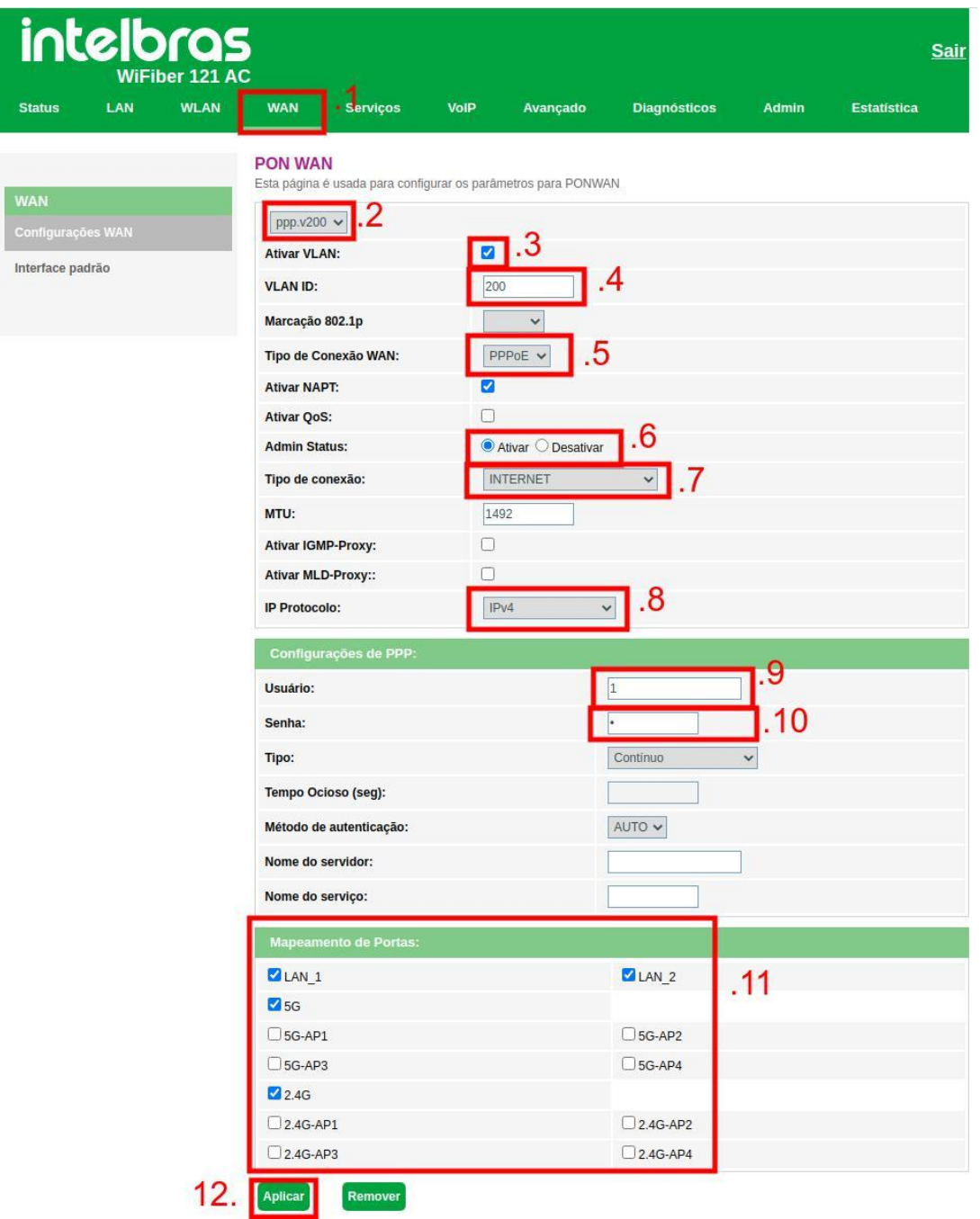

# intelbras

- Passo a passo da configuração no modo **Cliente DHCP**
- 1. Selecionar a tela de configuração da WAN
- 2. Selecionar "New Link"
- 3. Marcar a opção "Ativar VLAN"
- 4. Inserir a VLAN ID desejada
- 5. Selecionar o modo de operação "IPoE"
- 6. Para que a VLAN esteja ativa nas portas, manter o admin status ativo.
- 7. Selecionar Tipo de Conexão "INTERNET"
- 8. Selecionar o protocolo, apenas IPv4, apenas IPv6 ou ambos.
- 9. Selecionar a opção "DHCP"
- 10. Selecionar DNS automático ou configurar o DNS a ser utilizado nessa WAN.
- 11. Marcar as portas desejadas que estarão vinculadas a VLAN configurada
- 12. Clicar em "Aplicar" para salvar a configuração

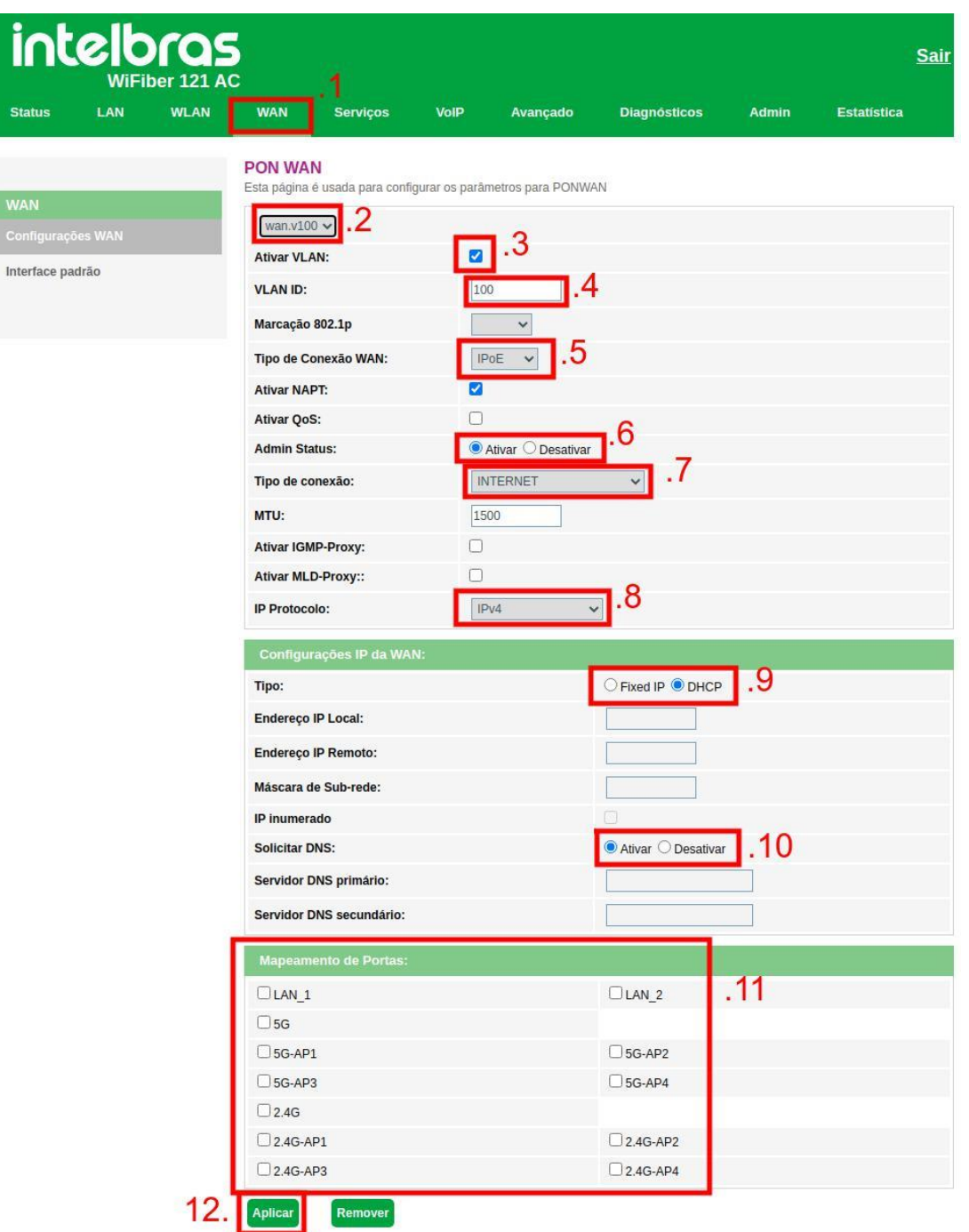

# intelbras

**•** Interface Padrão

Após configurada WAN, é necessário informar a ONT qual WAN será utilizada como padrão.

- 1. Selecionar a tela de configuração da WAN.
- 2. Selecione o menu de Interface Padrão.
- 3. Selecione a interface WAN que será o gateway padrão da ONT.
- 4. Aplique a configuração.

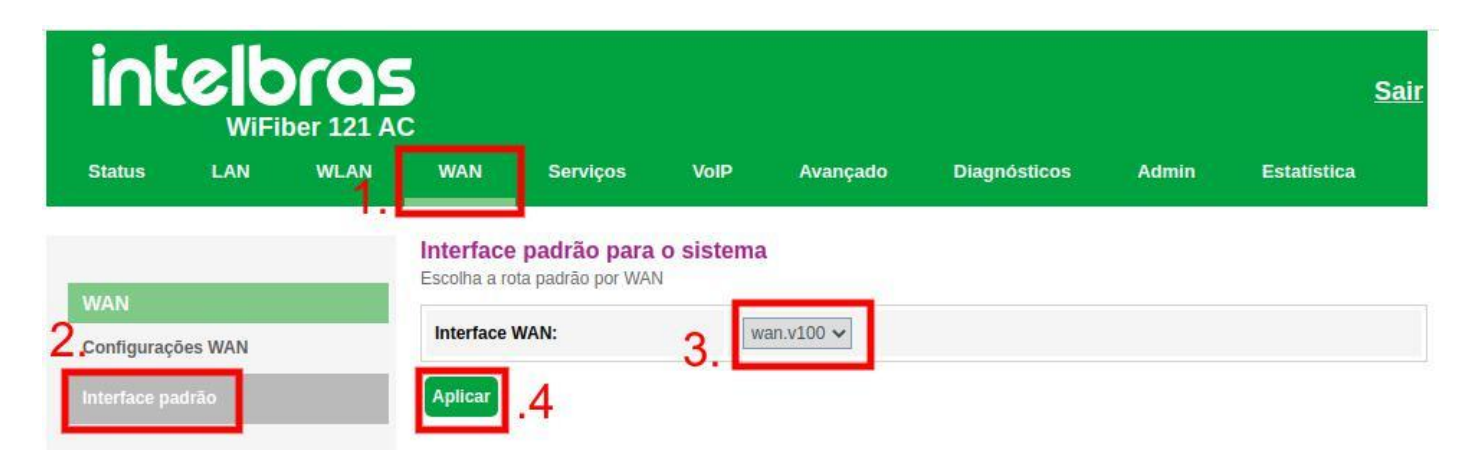